**iji** Fortanix<sup>®</sup>

# User Guide

# CONFIGURING A SAML PROVIDER APPLICATION IN AZURE

*VERSION 1.0*

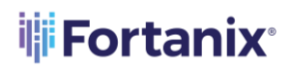

CONFIGURING A SAML PROVIDER APPLICATION IN AZURE

## **TABLE OF CONTENTS**

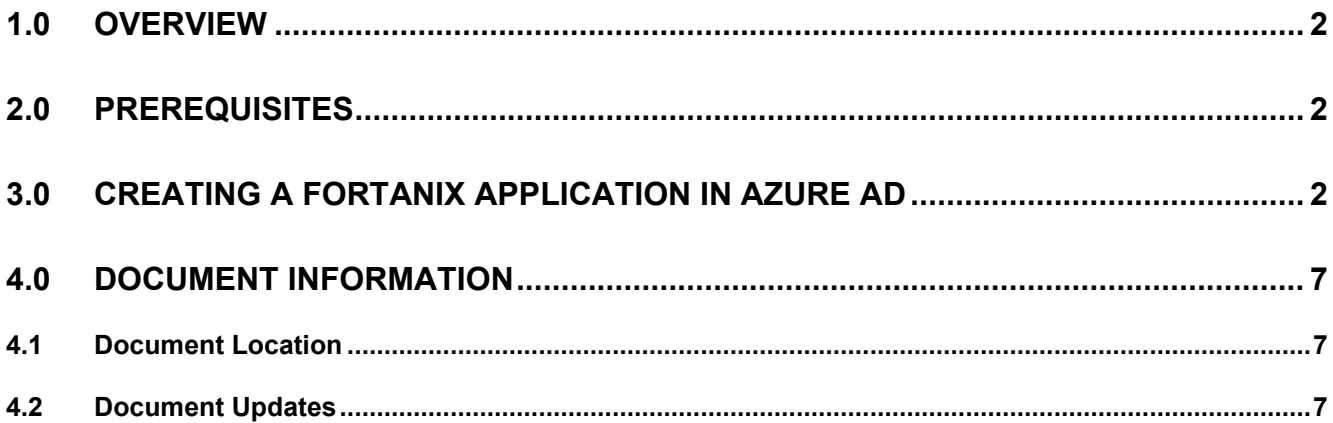

# **iii** Fortanix<sup>®</sup>

## <span id="page-2-0"></span>**1.0 OVERVIEW**

This article describes how to create a Fortanix Application in Azure Active Directory for SAML authentication.

#### <span id="page-2-1"></span>**2.0 PREREQUISITES**

Configuring Single Sign-On (SSO) to use Microsoft Azure Active Directory (AD) as a Security Assertion Markup Language Identity Provider (SAML IdP) requires Active Directory Premium. You must sign in to Fortanix Data Security Manager (DSM) as an Administrator and to the Azure portal using your Azure Active Directory administrator account. This process requires you to create a non-gallery application in Azure.

For a more detailed explanation on configuring SAML in Azure AD, see the Microsoft documentation:

[Configure single sign-on to applications that are not in the Azure Active Directory application](https://docs.microsoft.com/en-us/azure/active-directory/manage-apps/configure-single-sign-on-non-gallery-applications)  [gallery](https://docs.microsoft.com/en-us/azure/active-directory/manage-apps/configure-single-sign-on-non-gallery-applications)

## <span id="page-2-2"></span>**3.0 CREATING A FORTANIX APPLICATION IN AZURE AD**

Sign in to Fortanix UI as an administrator, and in a separate window, sign into Azure Active Directory as an administrator. To create a Fortanix application, follow the steps below:

#### 1. Navigate to **Azure Active Directory > Enterprise applications.**

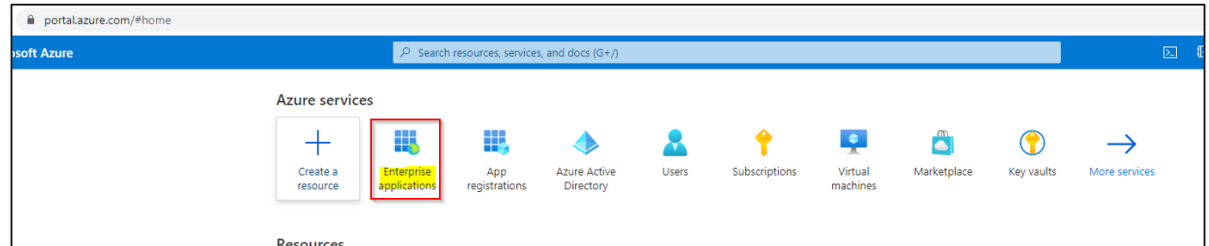

**FIGURE 1: NAVIGATE TO ENTERPRISE APPLICATIONS** 

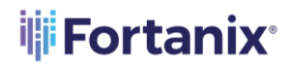

2. Click **New application**.

| Home $\geq$ Enterprise applications<br><b>Enterprise applications</b>   All applications<br>$\cdots$<br>₩<br>Fortanix - Azure Active Directory |                                                                                                    |  |  |  |
|----------------------------------------------------------------------------------------------------|----------------------------------------------------------------------------------------------------|--|--|--|
| Overview                                                                                                    | $\ll$<br>New application $\circ$<br>Refresh $\frac{1}{2}$ Download (Export) <b>O</b> Preview info $\equiv$ E Columns $\frac{1}{2}$ Preview features<br>$R^r$ Got fe |  |  |  |
| o.<br>Overview                                                                                                    | View, filter, and search applications in your organization that are set up to use your Azure AD tenant as their Identity Provider.                                  |  |  |  |
| Diagnose and solve problems<br>×                                                                                                    | Application ID starts with $\times$<br>$\rho$ Search by application name or object ID<br>Application type == <b>Enterprise Applications</b> $\times$                |  |  |  |
| Manage                                                                                                    | 244 applications found                                                                                                    |  |  |  |
| All applications                                                                                                    | Object ID<br>Hor<br><b>Application ID</b><br>Name<br>↑↓                                                                                                    |  |  |  |

**FIGURE 2: CLICK NEW APPLICATION**

3. Click **Create your own application**.

This opens the **Create your own application** pane.

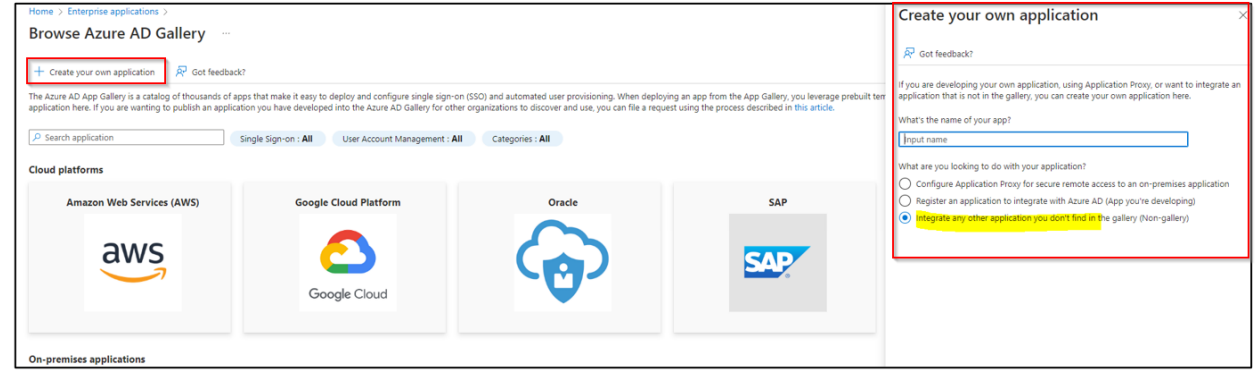

**FIGURE 3: CLICK CREATE YOUR OWN APPLICATION**

4. Enter a name for your new app.

Ensure **Integrate any other application you don't find in the gallery** is selected.

5. Click **Create**.

When the application's **Overview** page displays, the application is created.

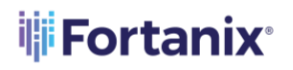

#### CONFIGURING A SAML PROVIDER APPLICATION IN AZURE

6. Click **Users and groups**.

|                                         | ≪                                                                                                    | $+$ Add user/group $\oslash$ Edit $\stackrel{\frown}{\blacksquare}$ Remove $\oslash$ Update Credentials $\stackrel{\rightharpoonup}{=}$ <b>E</b> Columns $\stackrel{\frown}{\mathcal{N}}$ Got feedback? |  |
|-----------------------------------------|----------------------------------------------------------------------------------------------------|----------------------------------------------------------------------------------------------------|--|
| 用。<br>Overview<br>ш<br>Deployment Plan  | The application will appear for assigned users within My Apps. Set 'visible to users?' to no in properties to prevent this. $\rightarrow$ |                                                                                                    |  |
| Manage                                  | $\overline{P}$ First 200 shown, to search all users & groups, enter a display name.                                                       |                                                                                                    |  |
| <b>II</b> Properties                    | <b>Display Name</b>                                                                                                    | Object Type                                                                                                    |  |
| <b>A</b> Owners                         | No application assignments found                                                                                                    |                                                                                                    |  |
| Roles and administrators                |                                                                                                    |                                                                                                    |  |
| <b>SA</b> Users and groups              |                                                                                                    |                                                                                                    |  |
| $\mathfrak{D}$ Single sign-on           |                                                                                                    |                                                                                                    |  |
| Provisioning                            |                                                                                                    |                                                                                                    |  |
| 黪<br>Application proxy                  |                                                                                                    |                                                                                                    |  |
| Self-service<br>ေ                       |                                                                                                    |                                                                                                    |  |
| Custom security attributes<br>(preview) |                                                                                                    |                                                                                                    |  |
| Security                                |                                                                                                    |                                                                                                    |  |
| <b>Conditional Access</b>               |                                                                                                    |                                                                                                    |  |
| Æ.<br>Permissions                       |                                                                                                    |                                                                                                    |  |

**FIGURE 4: CLICK USERS AND GROUPS**

7. Click **+Add user/group**. Highlight your choice in the search bar, click **Select**, and then click **Assign**.

Repeat as necessary to add users/groups.

8. Click **Single sign-on**.

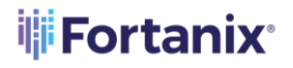

#### CONFIGURING A SAML PROVIDER APPLICATION IN AZURE

9. Select the **SAML** tile.

This opens the **Set up Single Sign-On with SAML** page.

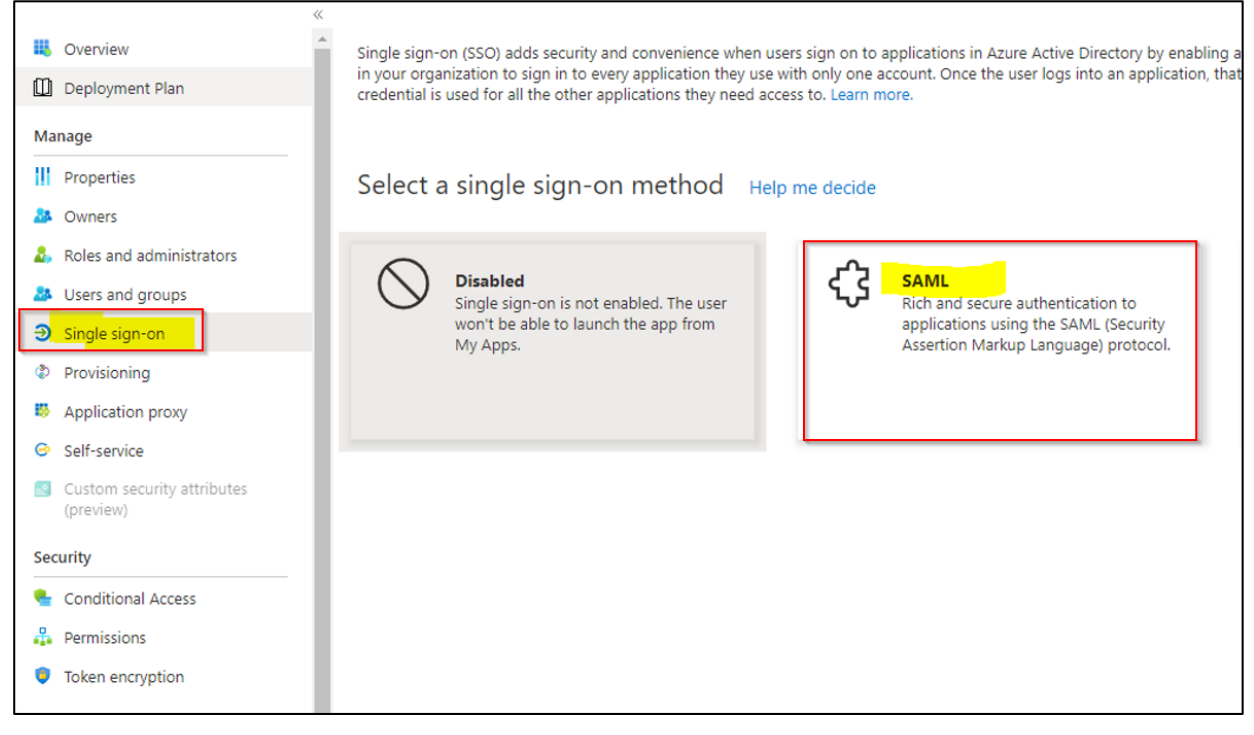

**FIGURE 5: SELECT THE SAML TILE**

- 10. In Section 1, provide the two values listed below. You can copy both values from the Lacework Console authentication settings.
	- Identifier (Entity ID): https://<fortanix\_dsm\_url>/saml/metadata.xml Copy from **Service Provider Entity ID**
	- Reply URL (Assertion Consumer Service URL): https://<fortanix\_dsm\_url>//saml Copy from **Assertion Consumer Service URL**
- 11. In Section 2, ensure that you have the correct Unique User Identifier specified under **Attributes and Claims**. The default user identifier is preconfigured as user.userprincipalname. However, depending on your organization, you can also use the email address as the Unique User Identifier by specifying user.mail.

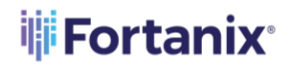

12. In Section 3, download and save the **Federation Metadata XML** file.

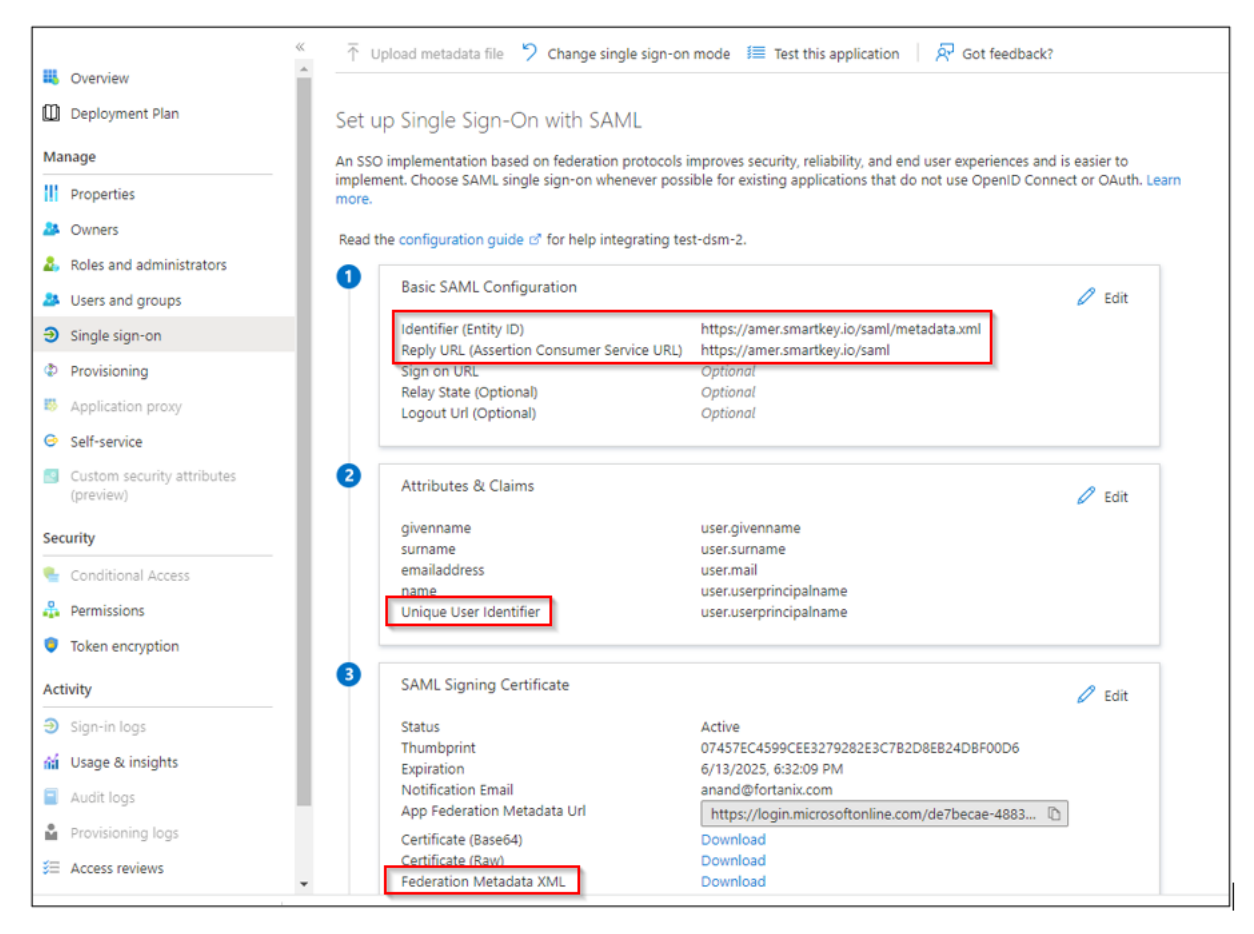

 **FIGURE 6: PROVIDE THE REQUIRED DETAILS AND DOWNLOAD AND SAVE THE FEDERATION METADATA XML**

**FILE**

# **iii** Fortanix<sup>®</sup>

## <span id="page-7-1"></span><span id="page-7-0"></span>**4.0 DOCUMENT INFORMATION**

#### **4.1 DOCUMENT LOCATION**

The latest published version of this document is located at the URL:

[https://support.fortanix.com/hc/en-us/articles/6995000535828-User-s-Guide-Configuring-a-SAML-](https://support.fortanix.com/hc/en-us/articles/6995000535828-User-s-Guide-Configuring-a-SAML-Provider-Application-in-Azure)[Provider-Application-in-Azure](https://support.fortanix.com/hc/en-us/articles/6995000535828-User-s-Guide-Configuring-a-SAML-Provider-Application-in-Azure)

#### <span id="page-7-2"></span>**4.2 DOCUMENT UPDATES**

This document will typically be updated on a periodic review and update cycle. For any urgent document updates, please send an email to: [support@fortanix.com](mailto:support@fortanix.com)

© 2016 – 2023 Fortanix, Inc. All Rights Reserved.

Fortanix® and the Fortanix logo are registered trademarks or trade names of Fortanix, Inc. All other trademarks are the property of their respective owners.

**NOTICE**: This document was produced by Fortanix, Inc. (Fortanix) and contains information which is proprietary and confidential to Fortanix. The document contains information that may be protected by patents, copyrights, and/or other IP laws. If you are not the intended recipient of this material, please destroy this document and inform [info@fortanix.com](mailto:info@fortanix.com) immediately.